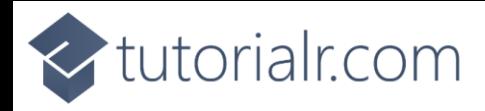

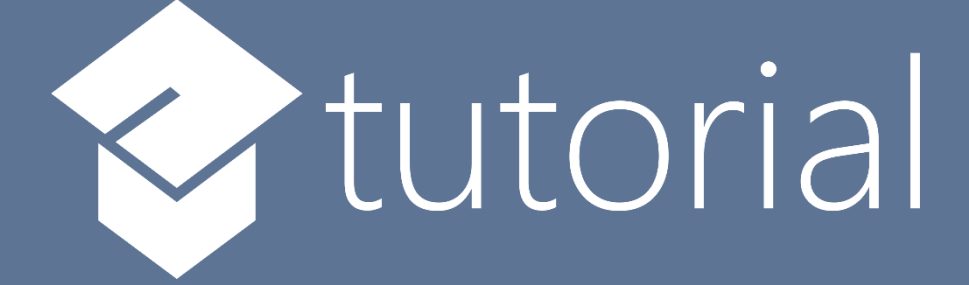

# Windows App SDK

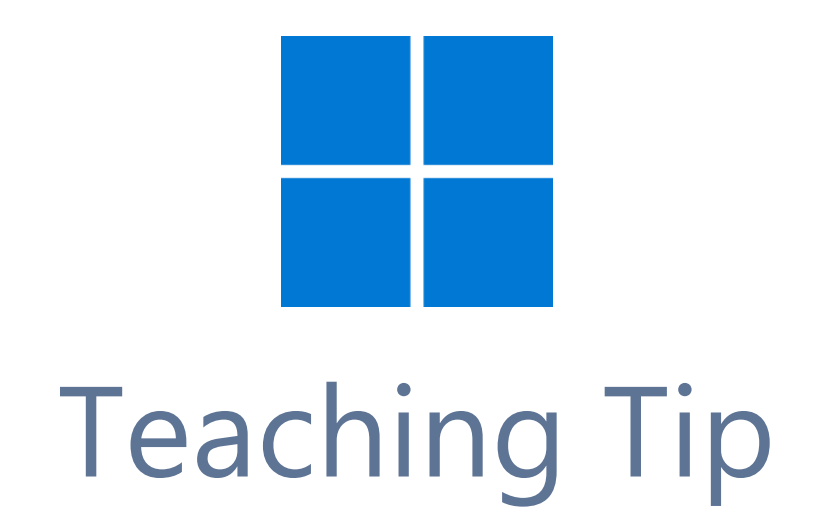

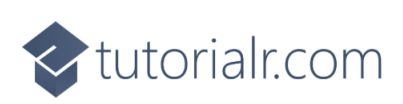

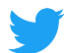

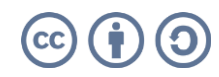

tutorialr.com

## **Teaching Tip**

**Teaching Tip** shows how you can use **TeachingTip** with the **Windows App SDK** which is a **Control** that can be used to provide contextual information combined with other elements such as the **CommandBar** to help users understand an application.

## **Step 1**

Follow **Setup and Start** on how to get **Setup** and **Install** what you need for **Visual Studio 2022** and **Windows App SDK**.

In **Windows 11** choose **Start** and then find or search for **Visual Studio 2022** and then select it.

Once **Visual Studio 2022** has started select **Create a new project**.

Then choose the **Blank App, Packages (WinUI in Desktop)** and then select **Next**.

After that in **Configure your new project** type in the **Project name** as *TeachingTip*, then select a Location and then select **Create** to start a new **Solution**.

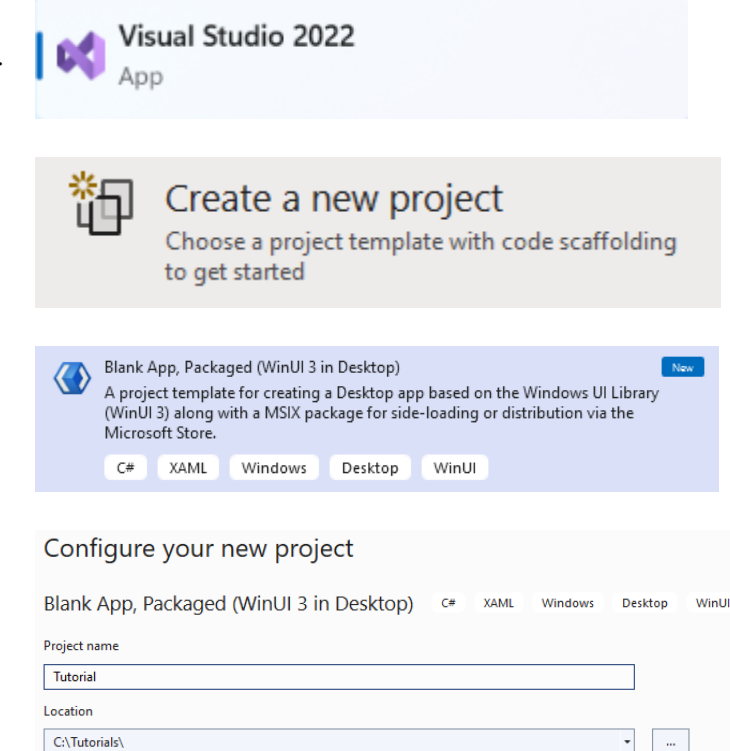

Place solution and project in the same directory

Solution name (i) Tutorial

#### **Step 2**

Within **Solution Explorer** for the **Solution** and double-click on **MainWindow.xaml** to see the **XAML** for the **Main Window**.

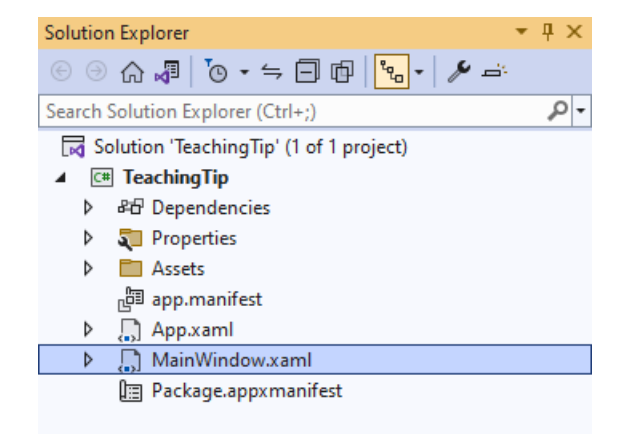

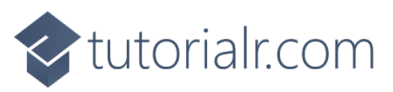

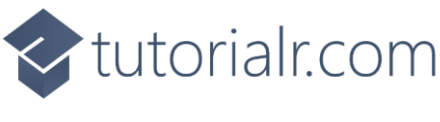

#### **Step 3**

In the **XAML** for **MainWindow.xaml** there be some **XAML** for a **StackPanel**, this should be **Removed** by removing the following:

```
<StackPanel Orientation="Horizontal"
HorizontalAlignment="Center" VerticalAlignment="Center">
     <Button x:Name="myButton" Click="myButton_Click">Click Me</Button>
</StackPanel>
```
## **Step 4**

While still in the **XAML** for **MainWindow.xaml** above **</Window>**, type in the following **XAML**:

```
<Grid>
     <TeachingTip Name="Display"
     Title="Teaching Tip"
     Subtitle="Show Teaching Tips in your Application">
         <TeachingTip.IconSource>
             <SymbolIconSource Symbol="Comment"/>
         </TeachingTip.IconSource>
     </TeachingTip>
     <CommandBar IsOpen="True" IsSticky="True" VerticalAlignment="Bottom">
         <AppBarButton Name="Tip" Icon="Comment" Label="Tip" Click="Tip_Click"/>
     </CommandBar>
</Grid>
```
This **XAML** features a **Grid** containing the **TeachingTip** with the **Title** and **Subtitle** set to some content, along with the use of an **IconSource** to be displayed in the **TeachingTip**, which will be used with the **CommandBar** which has a single **AppBarButton** with the **Label** of *Tip*, that will be used to show the **TeachingTip** in the **Method** of **Tip\_Click** when it is **Clicked**.

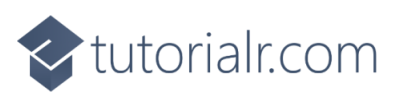

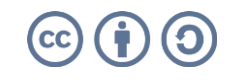

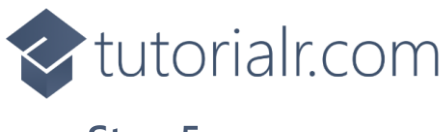

## **Step 5**

Then, within **Solution Explorer** for the **Solution**  select the arrow next to **MainWindow.xaml** then double-click on **MainWindow.xaml.cs** to see the **Code** for the **Main Window**.

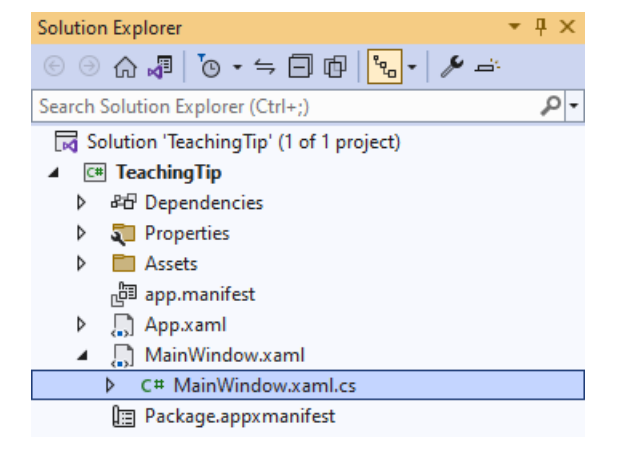

## **Step 6**

In the **Code** for **MainWindow.xaml.cs** there be a **Method** of **myButton\_Click(...)** this should be **Removed** by removing the following:

```
private void myButton_Click(object sender, RoutedEventArgs e)
{
     myButton.Content = "Clicked";
}
```
## **Step 7**

Once **myButton\_Click(...)** has been removed, below the end of **public MainWindow() { ... }** type in the following **Code**:

```
private void Tip Click(object sender, RoutedEventArgs e)
{
     Display.Target = Tip;
     Display.IsOpen = true;
}
```
The **Method** of **Tip\_Click** will be triggered by the **Event** of **Click** from the **AppBarButton** then all it does is set the **Target** of the **TeachingTip** to be the **AppBarButton** and to then show it by setting the **Property** of **IsOpen** to **true**.

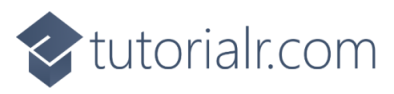

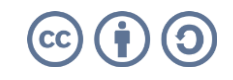

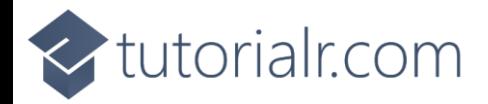

## **Step 8**

That completes the **Windows App SDK**  Application. In **Visual Studio 2022** from the **Toolbar** select **TeachingTip (Package)** to **Start** the Application.

Feaching Tip (Package)  $\vert \bullet \vert$ 

## **Step 9**

Once running you should see the **CommandBar** with the **AppBarButton** with the **Label** of *Tip*.

**NEWinUI Desktop** 

 $\mathbb{R}$  by  $\mathbb{R}$  by  $\mathbb{R}$  by  $\mathbb{R}$  by  $\mathbb{R}$  by  $\mathbb{R}$ 

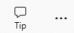

 $\theta$ 

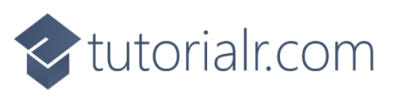

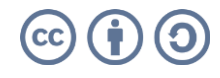

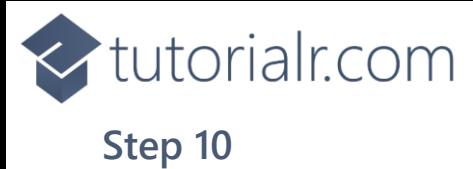

If you **Click** on the **AppBarButton** with the **Label** of *Tip* you will see the **TeachingTip** displayed which can be closed with the **Close** button in the top-right of the **TeachingTip**.

**WinUI Desktop** 

ै⊗ □ ए □ इ अ ⊘ र

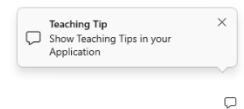

 $0 \times$ 

## **Step 11**

To **Exit** the **Windows App SDK** application, select the **Close** button from the top right of the application as that concludes this **Tutorial** for **Windows App SDK** from [tutorialr.com!](https://tutorialr.com/)

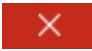

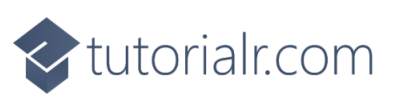

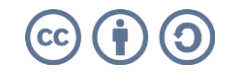